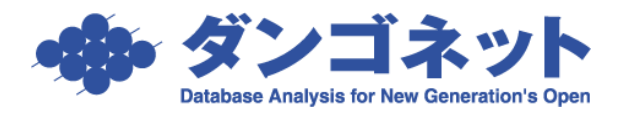

# 【賃貸名人】文字入力モードが誤認識される場合の設定

## 内容

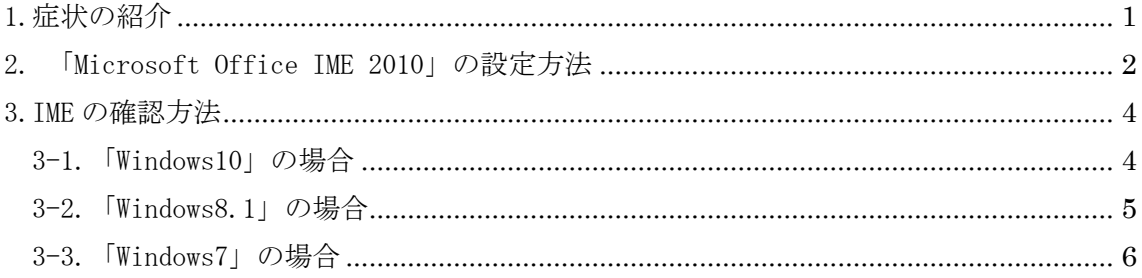

<span id="page-1-0"></span>1.症状の紹介

検索項目で「カナ」を利用する箇所において、文字入力モード「全角カタカナ」が 「半角英数」に誤認識される場合がございます。

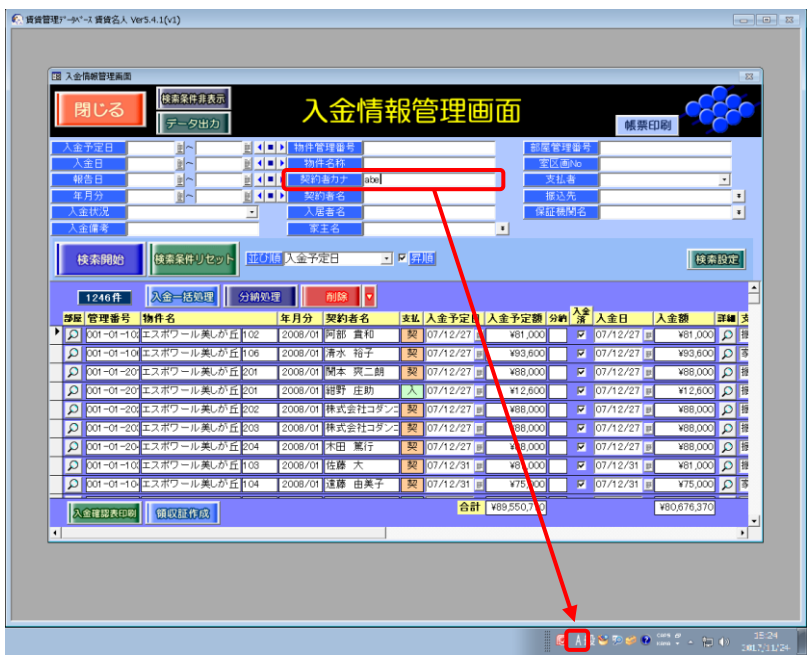

## <span id="page-2-0"></span>2. 「Microsoft Office IME 2010」の設定方法

- ※「Microsoft Office IME 2007」をご利用の場合、設定の箇所がございません。 「Microsoft Office IME 2010」にバージョンアップ後、下記設定にお進みください。
- ①入力モード(「あ」「A」)の上で右クリックをし、「設定(E)」を開きます。

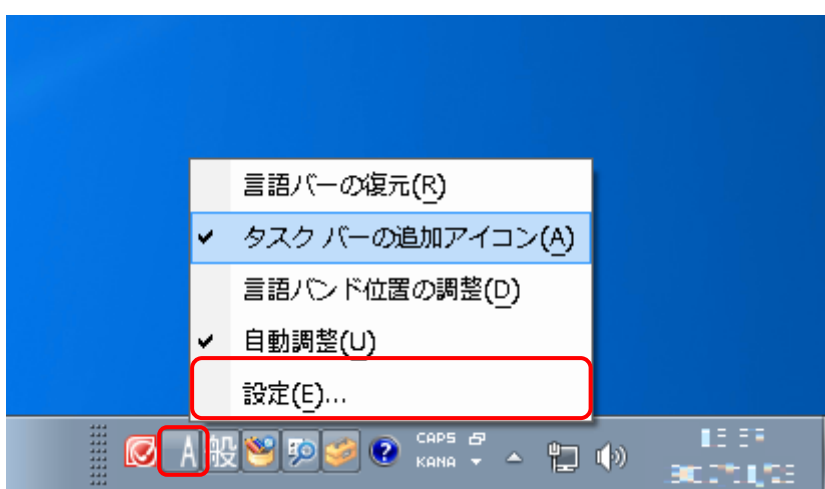

②[全般]タブ内の「Microsoft Office IME 2010」をクリックし、「プロパティ(P)」を開 きます。

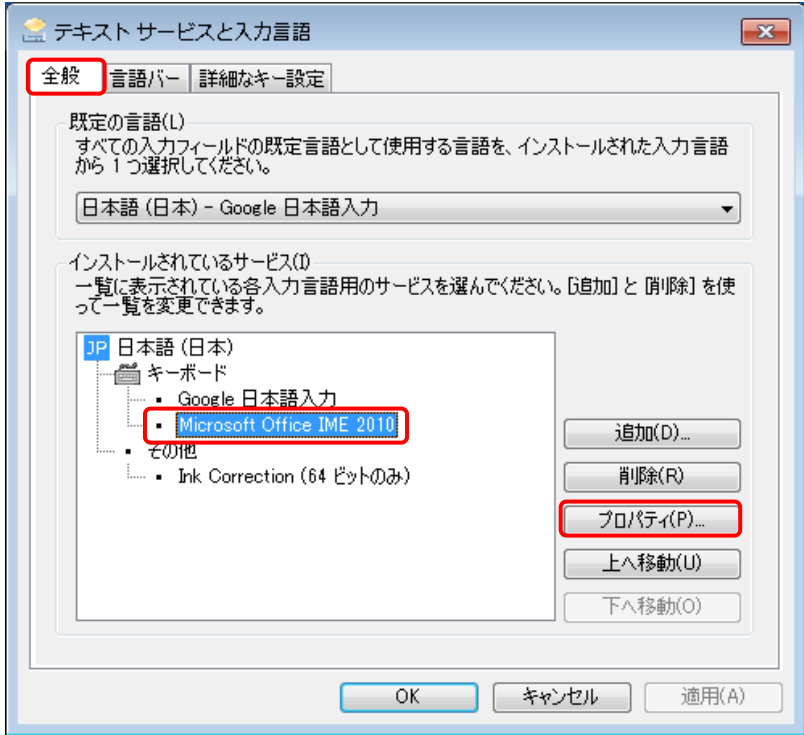

③[その他]タブ内の「詳細なテキストサービス(X)」を開きます。

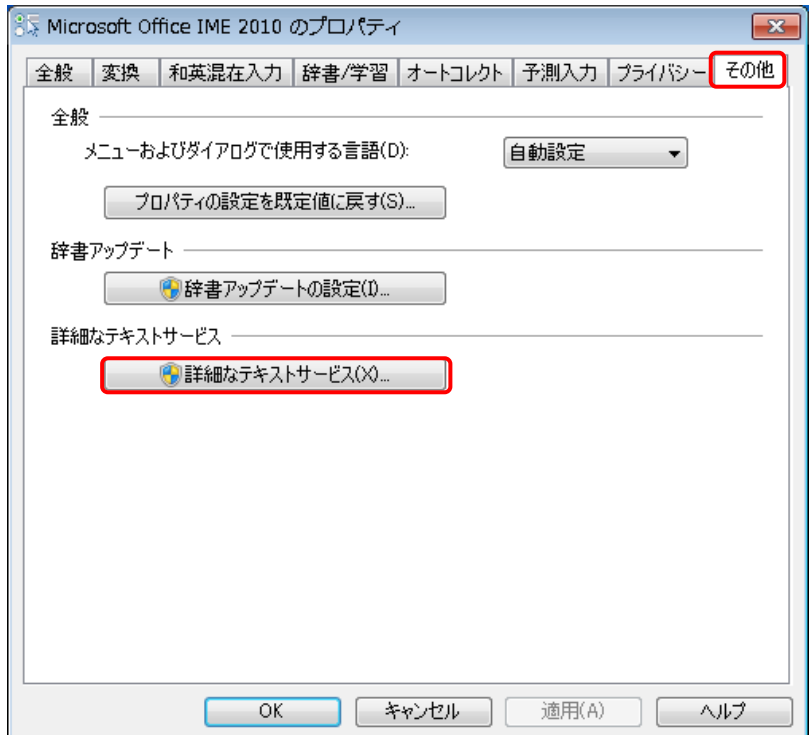

④「詳細なテキストサービスを使用しない(N)」を選択し、「OK」で画面を閉じます。

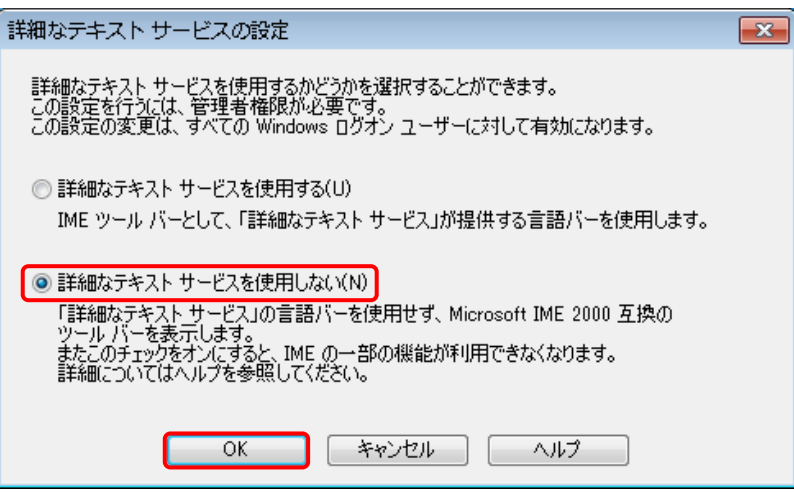

以上で作業は終了です。

### <span id="page-4-0"></span>3.IME の確認方法

<span id="page-4-1"></span>3-1.「Windows10」の場合

①入力モード(「あ」「A」)の横にございます、アイコンをクリックします。

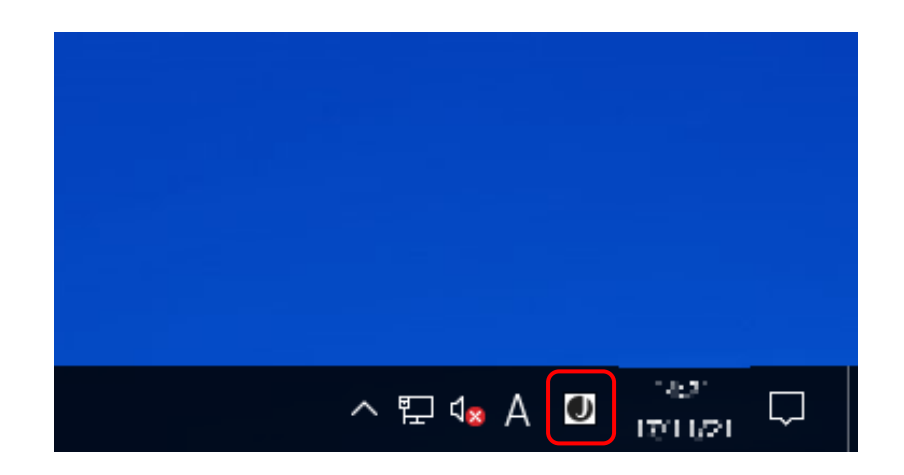

②利用している IME の確認と、変更を行うことができます。

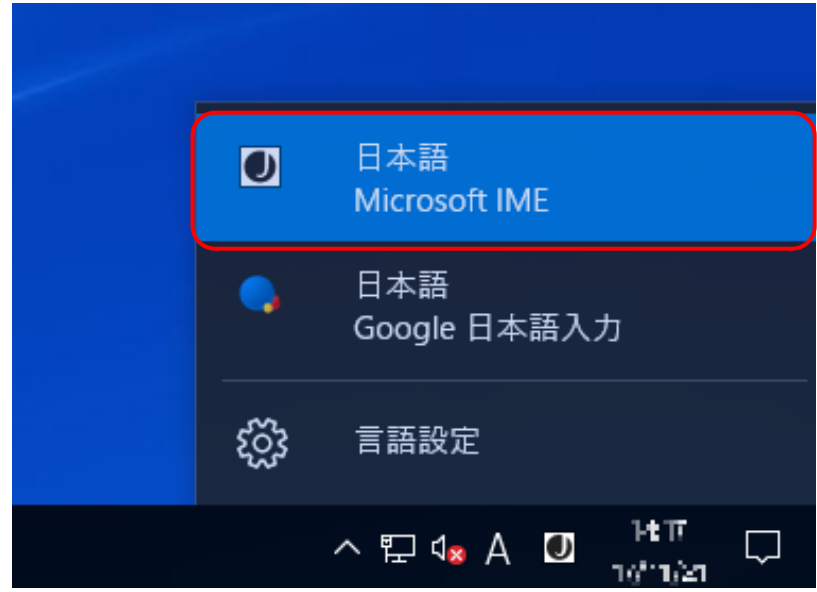

#### <span id="page-5-0"></span>3-2.「Windows8.1」の場合

①入力モード(「あ」「A」)の横にございます、アイコンをクリックします。

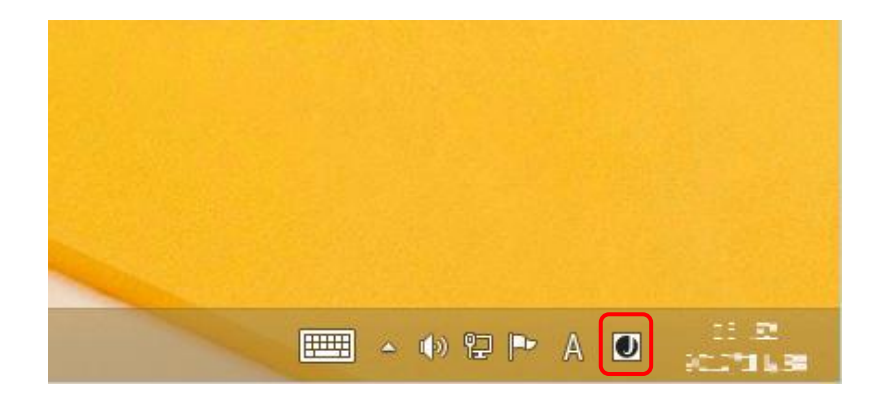

②利用している IME の確認と、変更を行うことができます。

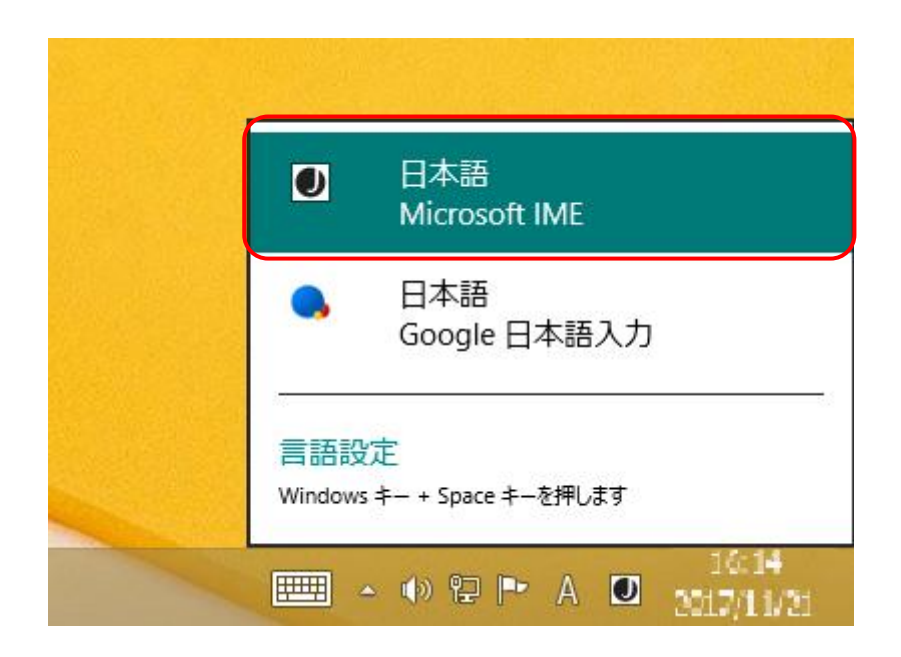

#### <span id="page-6-0"></span>3-3.「Windows7」の場合

①入力モード(「あ」「A」)の横にございます、アイコンをクリックします。

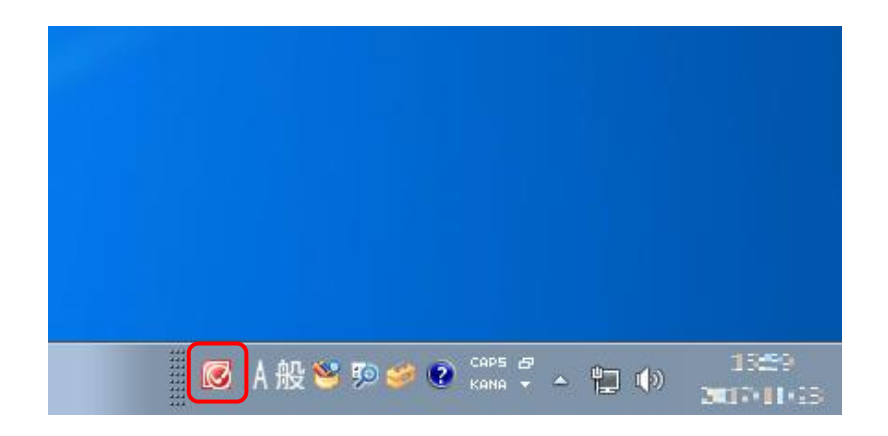

②利用している IME の確認と、変更を行うことができます。

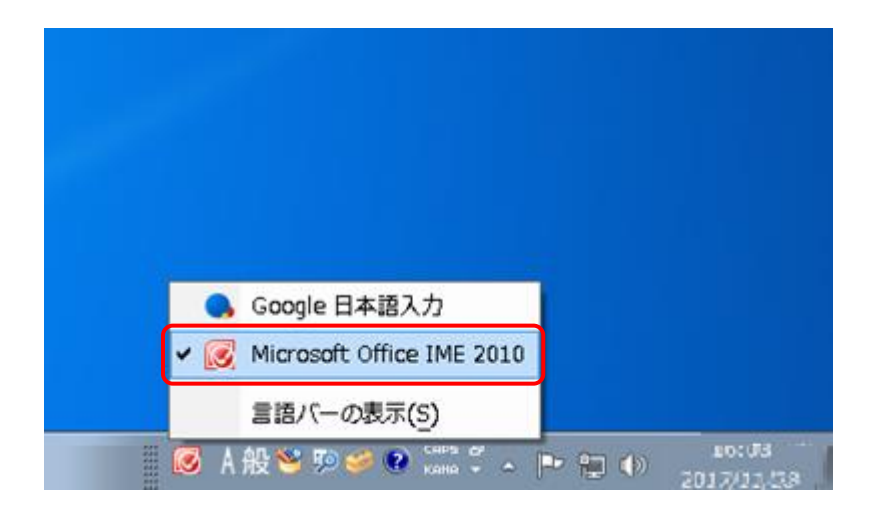